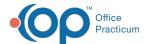

# Patient Medical Reports Manager

Last Modified on 09/27/2021 8:42 am ED1

Version 20.4

This window map article points out some of the important aspects of the window you're working with in OP but is not intended to be instructional. To learn about topics related to using this window, see the **Related Articles** section at the bottom of this page.

### **About Patient Medical Reports Manager**

Path: Clinical tab > School/Camp Reports button

Path: Clinical, Practice Management, or Billing tab > Patient Chart button > School/Camp

Standard patient-specific reports, such as Demographic print-outs, Immunization records, or generic School/Camp reports, are available to be printed from OP or sent to the patient's portal account. Additionally, custom patient-specific reports can also be printed or sent to the portal once they have been added to OP.

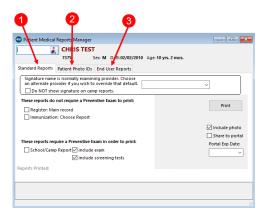

#### Patient Medical Reports Manager Map

| Number | Section              | Description                                                                                                    |
|--------|----------------------|----------------------------------------------------------------------------------------------------|
| 1      | Standard<br>Reports  | The Standard Reports tab sets up the register summary report, vaccine summary report, and health summary report. Signature names are selected here. You can save a PDF copy, send the report to the Patient Portal, and include a photo on these forms. |
| 2      | Patient Photo<br>IDs | The Patient Photo IDs tab searches for a photo that can be linked to a Patient Medical Report.  Clicking the <b>Search for Photo button</b> displays the Search for Documents window to select a photo.                                                 |
| 3      | End-User<br>Reports  | The End User Reports tab contains standard reports and any reports designed for the practice.                                                                                                    |

Version 20.3

## **About Patient Medical Reports Manager**

Path: Clinical tab > School/Camp Reports button

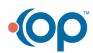

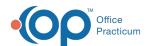

A variety of medical record reports can be printed from the Patient Medical Reports Manager [Forms on smart toolbar] in Office Practicum, including the following:

- Health Summary form (also known as school/camp form): Contains the patient's photo, most recent height/weight/blood
  pressure, along with the most recent preventive exam and school screen tests. Also includes the Health Summary
  statement displayed in the Patient Chart. This is the form requested by schools, camps and pre-operative clearance.
- Nursery School form: Based on the NYC Nursery school form, this form displays the most recent preventive exam and screening tests.
- Vaccine Summary form: Printable list of a patient's vaccines with height/weight and head circumference measurements.
- Register Summary form: Prints patient register information, including contact and insurance information.
- End-User School/Camp forms: Prints state specific and other custom forms. These forms can be ordered from Office Practicum Support.

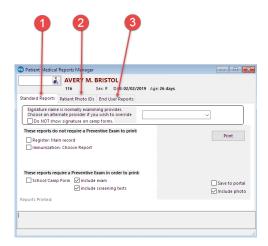

#### Patient Medical Reports Manager Map

| Number | Section              | Description                                                                                                    |
|--------|----------------------|----------------------------------------------------------------------------------------------------|
| 1      | Standard<br>Reports  | The Standard Reports tab sets up the register summary form, vaccine summary form, and health summary form. Signature names are selected here. You can save a PDF copy and include a photo on these forms. |
| 2      | Patient Photo<br>IDs | The Patient Photo IDs tab searches for a photo that can be linked to a Patient Medical Report.  Clicking the Search for Photo from the Search for Scanned Items form.                                     |
| 3      | End User Reports     | The End User Reports tab prints the end-user school camp forms.                                                                                                    |

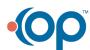